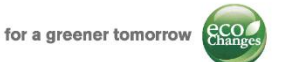

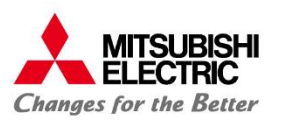

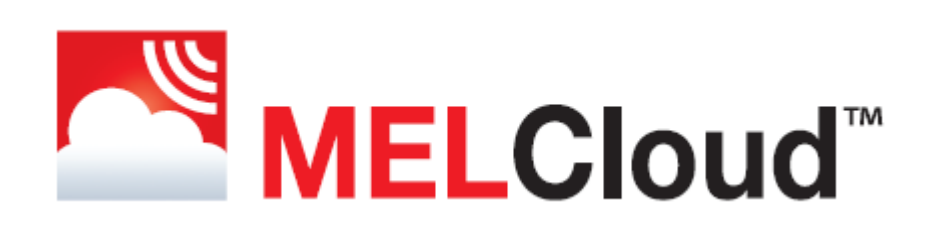

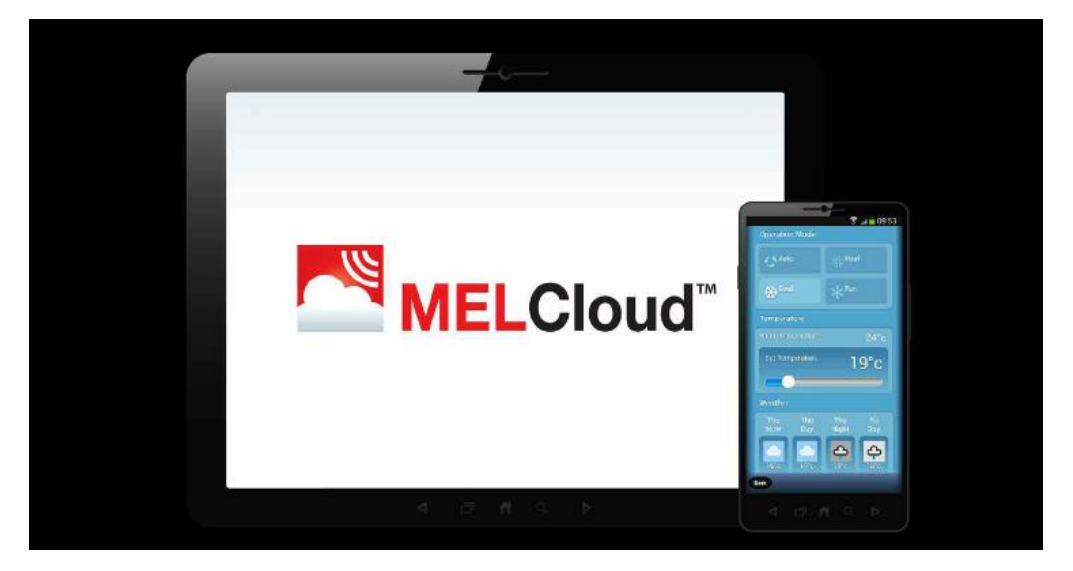

# Manual i thjeshtë instalimi dhe regjistrimi

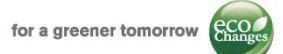

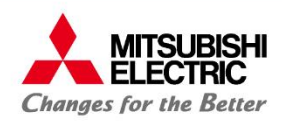

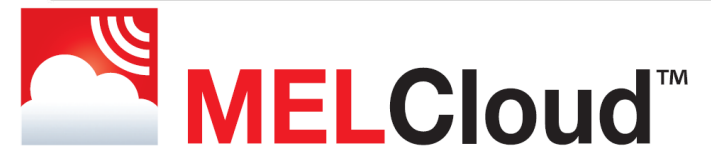

# Manual i thjeshtë instalimi dhe regjistrimi

### Tabela e përmbajtjes:

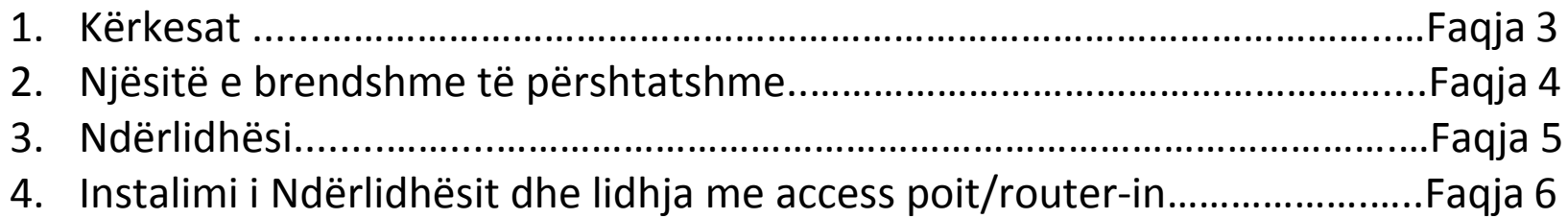

#### Shërbimi dhe regjistrimi i MELCloud

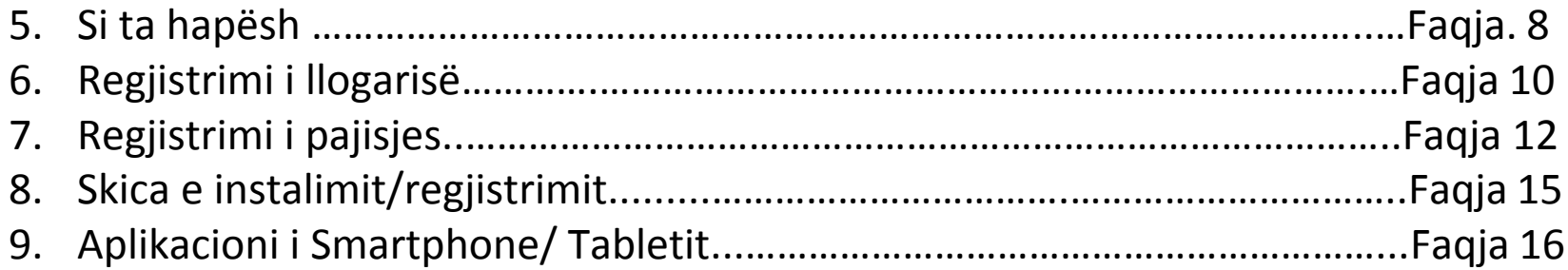

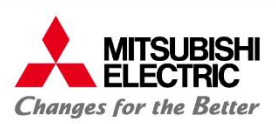

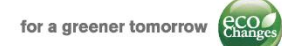

### **1: Kërkesat:**

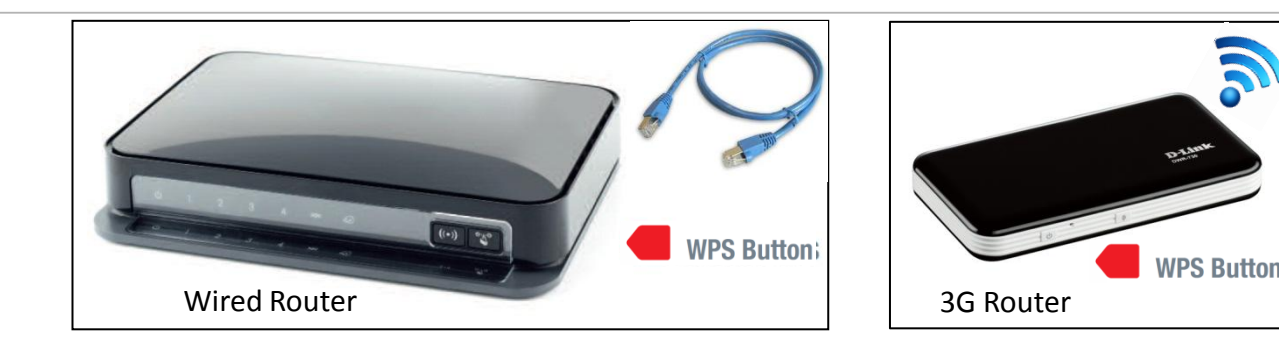

#### **Specifikimet e Router**:

• Switch-i WPS :

Router-i duhet të jetë i pajisur me butonin WPS. Për të pasur një lidhje midis Router-it dhe pajisjes, butoni i Switch-it WPS duhet të shtypet si në router ashtu edhe në pajisje.

• Standardi i sigurisë<sup>1</sup>:

Router-i duhet të jatë i përshtatshëm me standartet e sigurisë WPA2-AES ose WPA2 .

#### **Kërkesa të tjera:**

1:Dega e Mitsubishi Electric në Italika ka testuar router-in **NETGEAR N300-DGN2200V4** dhe wireless **D-link DWR730** 2: Për më tepër Mitsubishi Electric ka testuar Access Point **SITECOM N300-WLX2000**

- Lidhje e mirë: Paketa Wi-Fi duhet të jetë e përshtatshme në vendin e instalimit
- Përputhshmëria<sup>2</sup>: ju lutem verifikoni përputhshmërinë e njësisë së brendshme me ndërlidhësin Wi-Fi përpara se ta blini

2 :Ju lutem shikoni listën e njësive të përshtatshme

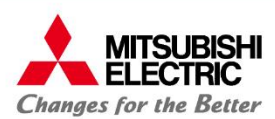

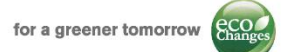

### **2: Njësitë e brendshme të përshtatshme**

Njësitë e brendshme të mëposhtme të Mitsubishi Electric mund të lidhen me shërbimin MELCloud nëpërmjet

#### ndërlidhësit Wi-Fi MAC-557IF-E **Seria M**

**MSZ-SF15/20/25/35/42/50VE, MSZ-GF60/71VE MSZ-EF18/22/25/35/42/50VE(2)S/W/B, MSZ-DM25/35VA MSZ-FH25/35/50VE, MSZ-FD25/35/50VA, MSZ-FA25/35VA MSZ-GE22/25/35/50/60/71VA, MSZ-GC22/25/35VA, MSZ-CGE 25/35/50VA MSZ-GB50VA, MSZ-GA22/25/35/50/60/71VA, MSZ-CB25/35/50VA MFZ-KA25/35/50VA, MLZ-KA25/35/50VA, MFZ-KJ 25/35/50VE** 

#### **Seria S**

**SEZ-KD25/35/50/60/71VA(L)Q SEZ-KA35/50/60/71VA SLZ-KA25/35/50VA(L)Q SLZ-KF25/35/50/60VA2** 

### **Seria P**

**PCA-RP50/60/71/100/125/140KAQ PEAD-RP35/50/60/71/100/125/140JA(L)Q PEAD-RP35/50/60/71/100/125/140EA/EA2 PEA-RP200/250GAQ, PKA-RP35/50HAL, PKA-RP60/71/100KAL PLA-ZRP35/50/60/71/100/125/140BA/BA2 PLA-RP35/50/60/71/100/125/140BA/BA2/BA3 PLA-RP35/50/60/71/100/125/140AA/AA2 PSA-RP71/100/125/140KA, PSA-RP71/100/125/140GA** 

#### **Njësitë e brendshme të papërputhshme**

**MSZ-HJ25/35/50VA, MSZ-HC25/35VA/VAB MSC- GA20/25/35VB, MSC-CA20/25/35VB, MSC-CB20/25/35VB, MSC-GE20/25/35VB MSH-60/80VB,** 

#### **PCA-RP71/125HA/HAQ, PEA-RP400/500GAQ**

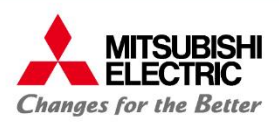

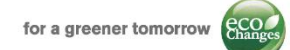

### **3: Ndërlidhësi Wi-Fi**

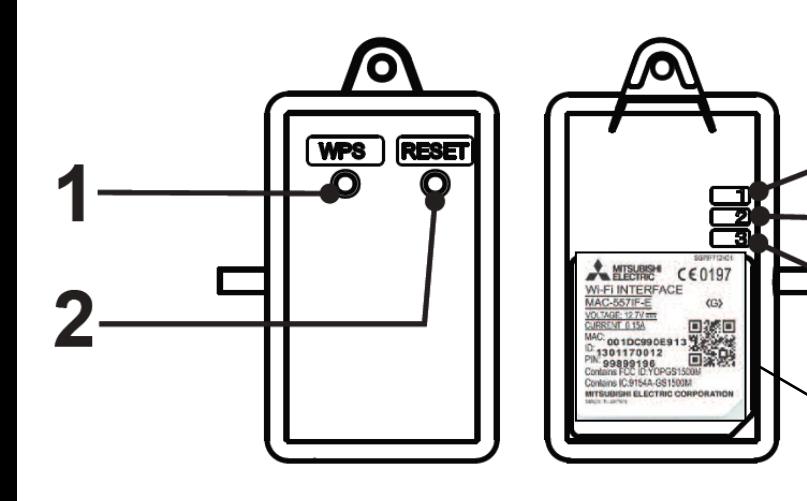

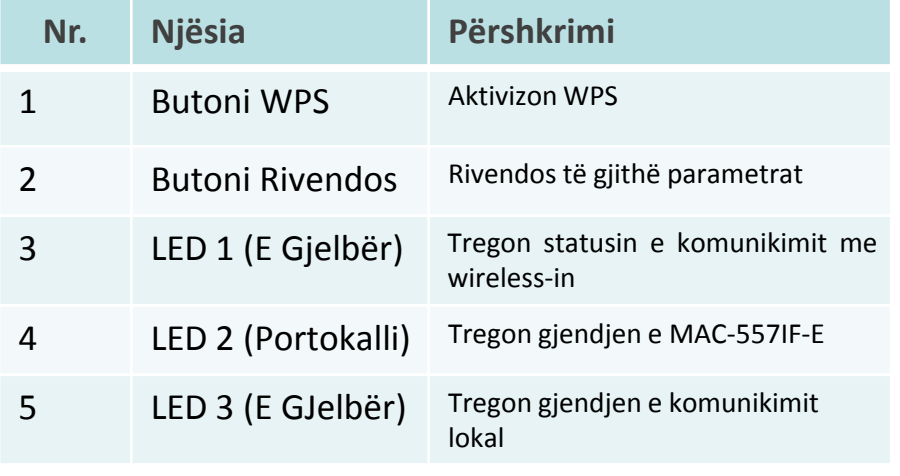

Pajisja ka një kabllo 1.5 më të gjatë. Fundet e kësaj kablloje duhet të lidhen në CN105 (92) në paketën elektronike të njësisë së brendshme.

**N.B. Ndërlidhësi MAC-557IF-E nuk mund të lidhet me njësitë e brendshme në të cilat aktualisht është instaluiar nje nga ndërlidhësit e mëposhtëm:**

- **MAC-333IF-E**
- **MAC-397IF-E**
- **MAC-399IF-E**

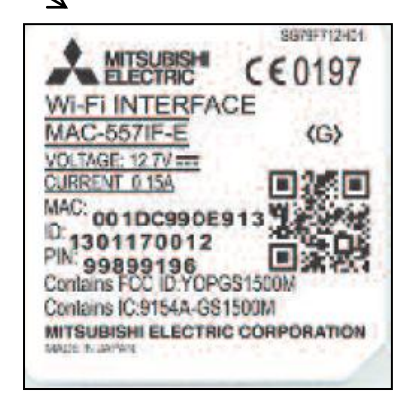

**MAC** dhe **ID** janë thelbësore gjatë procesit të regjistrimit. Ky informacion është i printuar në pjesën e pasme të pajisjes.

**MAC dhe ID duhet të shkruhen në një faqe të dedikuar në manualin e përdorimit gjatë procesit të instalimit.** 

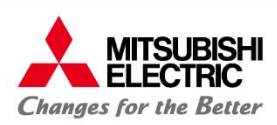

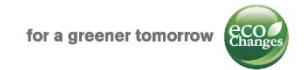

# **4: Instalimi dhe lidhja e ndërlidhësit me router-in/access point**

### **E RENDESISHME:**

Përpara se të vazhdoni me procesin e regjistrimit të aplikacionit MELCloud është e nevojshme të instaloni ndërlidhësin dhe të verifikoni që komunikon me access point / router-in

- **1. Instalimi**: MAC 557IF-E nuk është projektuar të instalohet nga përdoruesi, meqënëse instalimi i tij kërkon njohuri profesionale të paketave elektrike. Ju lutem kontaktoni shpërndarësin lokal ose instaluesin tuaj për një instalim profesional. Instaluesi duhet të lidhë ndërlidhësin me CN105 (92) në njësinë e brendshme.
- **2. Lidhja**: Për të lidhur ndërlidhësin me access point / router-in është e nevojshme të shtypni butonin WPS si në ndërlidhësin ashtu edhe në access point / router

Në rast të ndonjë gabimi, ju lutemn shtypni butonin Rivendos në ndërlidhës dhe bëni sërish procesin e lidhjes.

**3. Kontrolloni:** Nëse instalimi dhe komunikimi me access point / router është kryer me sukses; LED 1 qëndron ndezur rreth 3 sekonda nërkohë që LED 3 pulson.

Në rast se pulsimi i LED-t është i ndryshëm nga ai i shpjeguar më sipër, ju lutem lexoni tabelën <<Llojet e LED>> në manualin e përdorimit dhe më pas përsërisni veprimin.

Pajisja tashmë është instaluar dhe po komunikon si duhet me access point / router;tani mund të vazhdoni me regjistrimin e palikacionit MELCloud.

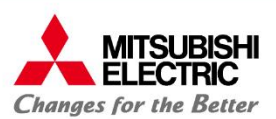

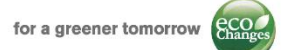

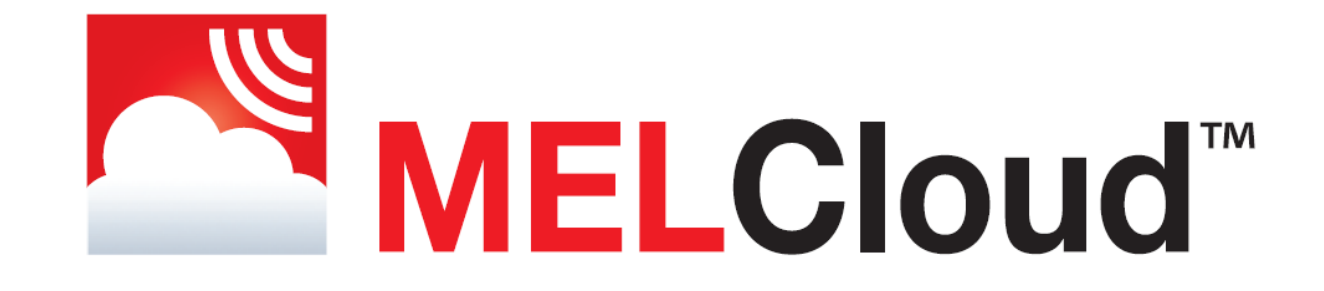

# Shërbimi MELCloud **Procesi i regjistrimit**

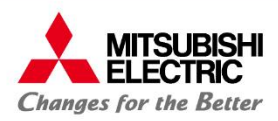

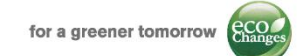

# **5: Fillimi 1/**

#### Shkoni në [www.melcloud.com](http://www.melcloud.com/) në shfletuesin tuaj të interentit.

aksesohet nga një gamë e tërë kompiuterash, tabletash dhe smartphone-sh.

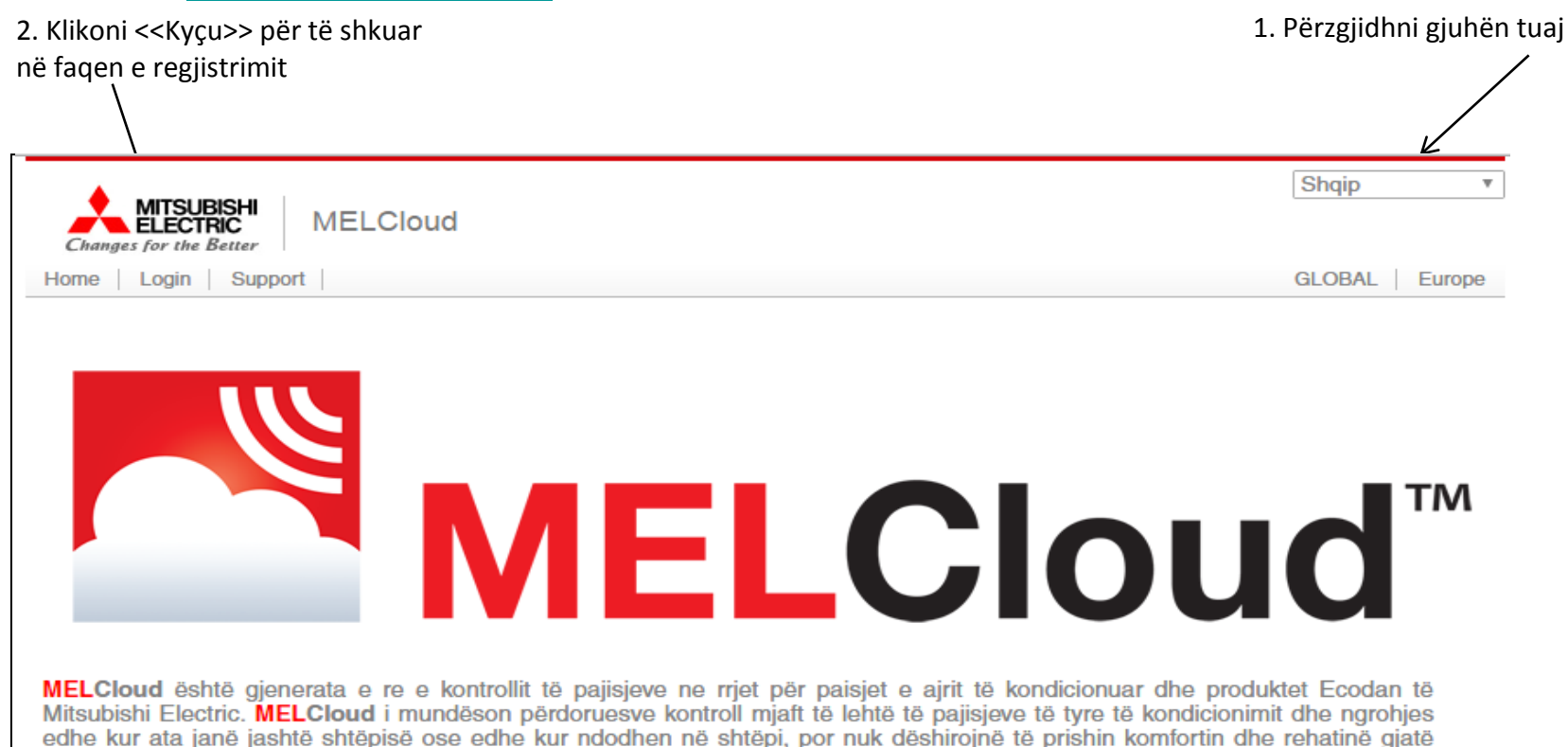

momenteve të relaksit. Aksesi dhe kontrolli i produkteve të Mitsubishi Electric, nuk ka qenë kurrë më i thjeshtë; madje tashmë është e mundur të

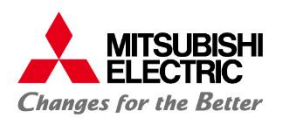

### **5: Fillimi 2/**

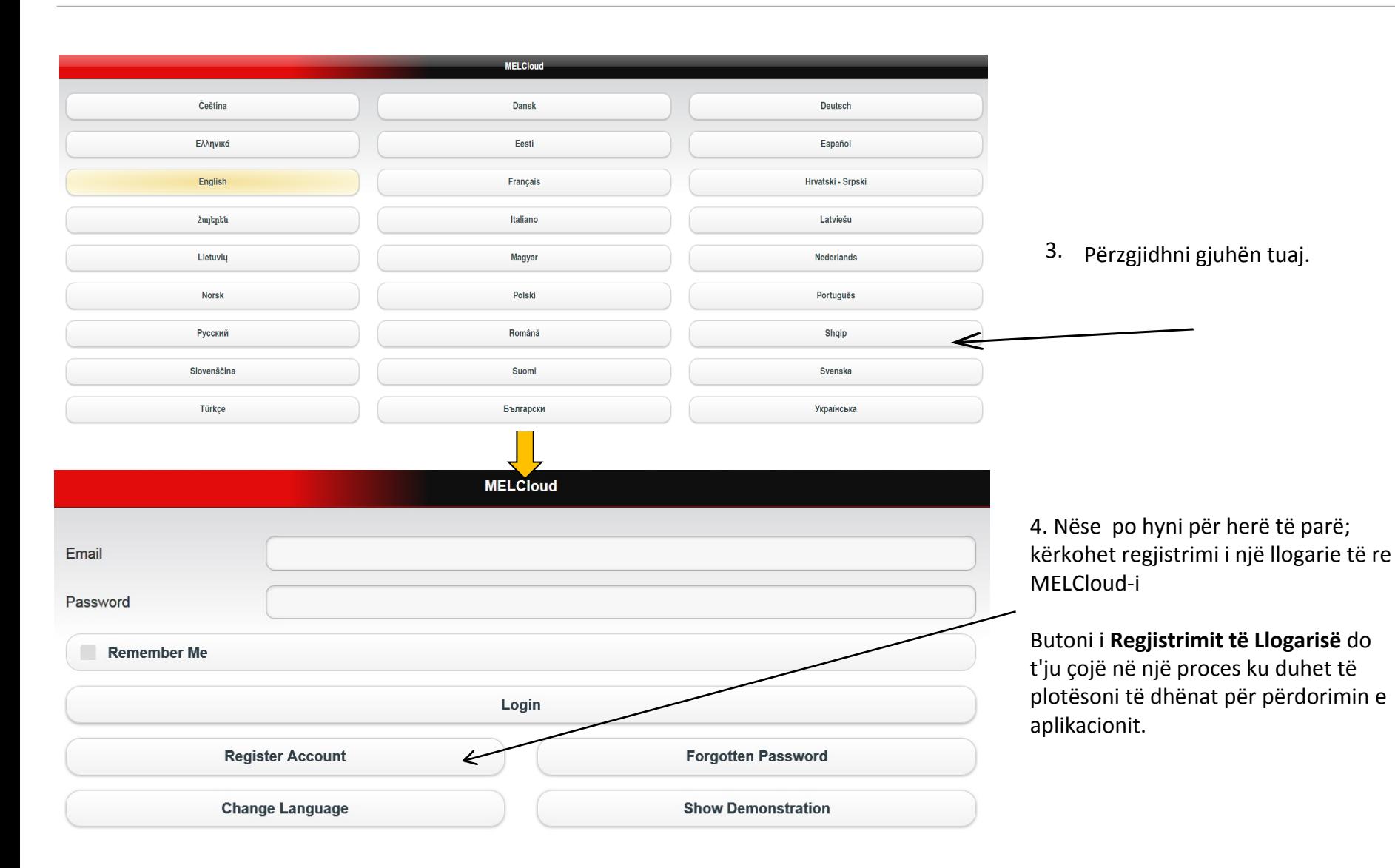

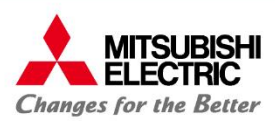

# **6:Regjistrimi i Llogarisë 1/**

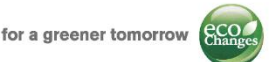

#### • **Llogari= Përdorues**

Procesi i regjistrimit të llogarisë organizohet në dy faqe të ndryshme

#### interneti .

Fushat që duhet të plotësohen domosdoshmërisht janë të shenjuara me **\***

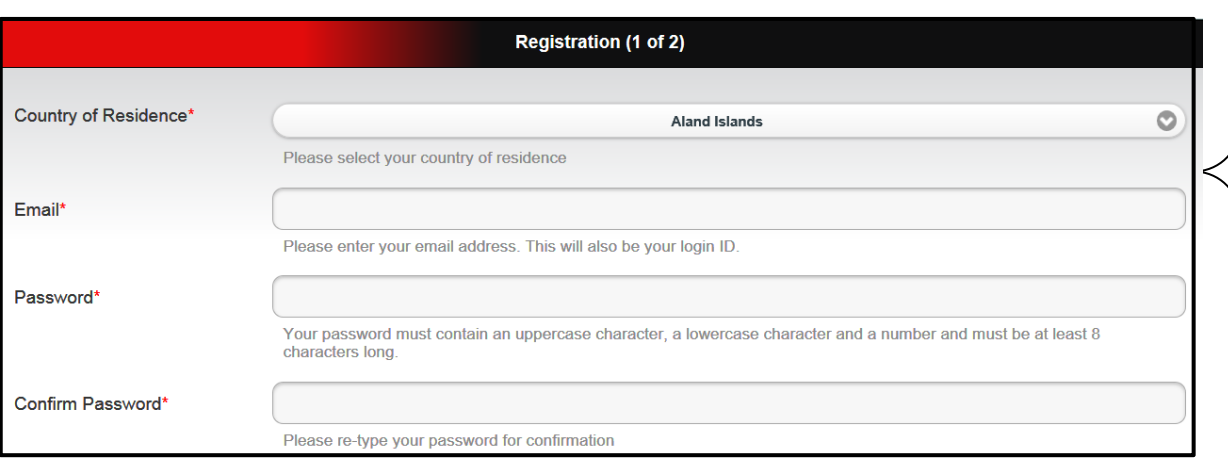

If you need to contact our support team, they will ask you a security question to confirm your identity.

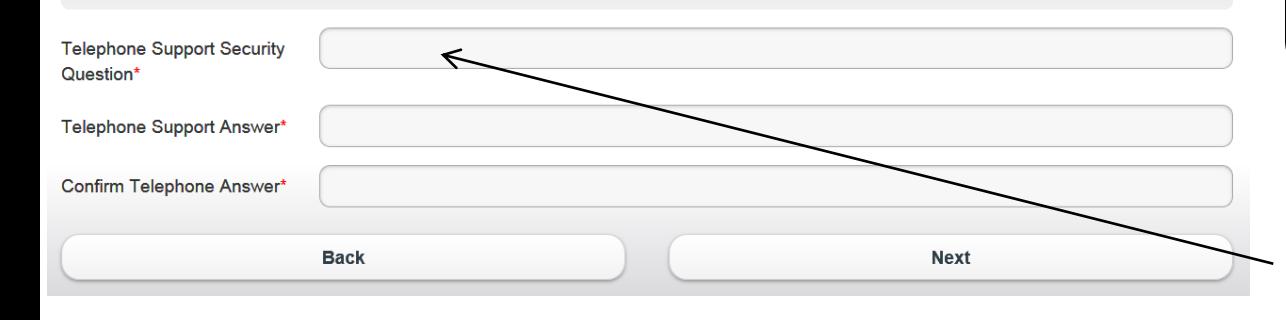

- **Vendi i banimit:** Përzgjidhni vendin tuaj të banimit në menunë e mëposhtme.
- **Email-i i përdoruesit:** ju lutem vendosni një adresë të vlefshme email-i. Email-i është mjeti i komunikimit të aplikacionit me përdoruesin. Prandaj duhet të kontrolloni emailin vazhdimisht.
- **Fjalëkalimi/Komfirmoni Fjalëkalimin**

#### **N.B.**

Adresa e **e-mail dhe fjalëkalimi** i regjistruar këtu, do t'ju kërkohen si kredenciale kur të kyçeni në aplikacionin e MELCLoud.

Gjatë **Kyçjes**: **Emri i Përdoruesit** = email i perdoruesit **Fjalëkalim** = Fjalëkalim

#### **Pyetja/përgjigjia e sigurisë për asistencën telefonike**

Kur t'ju nevojitet asistencë telefonike, skaudra jonë e asistencës do t'ju kërkojë pyetjen sigurie që ju keni vendosur në këtë hap për të verifikuar identitetin tuaj.

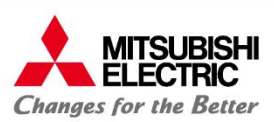

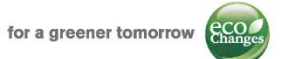

Fushat në faqen e dytë të Regjistrimit të llogarisë ju japin mundësinë e krijimit të një profili të plotë me anë të informacionit tuaj personal.

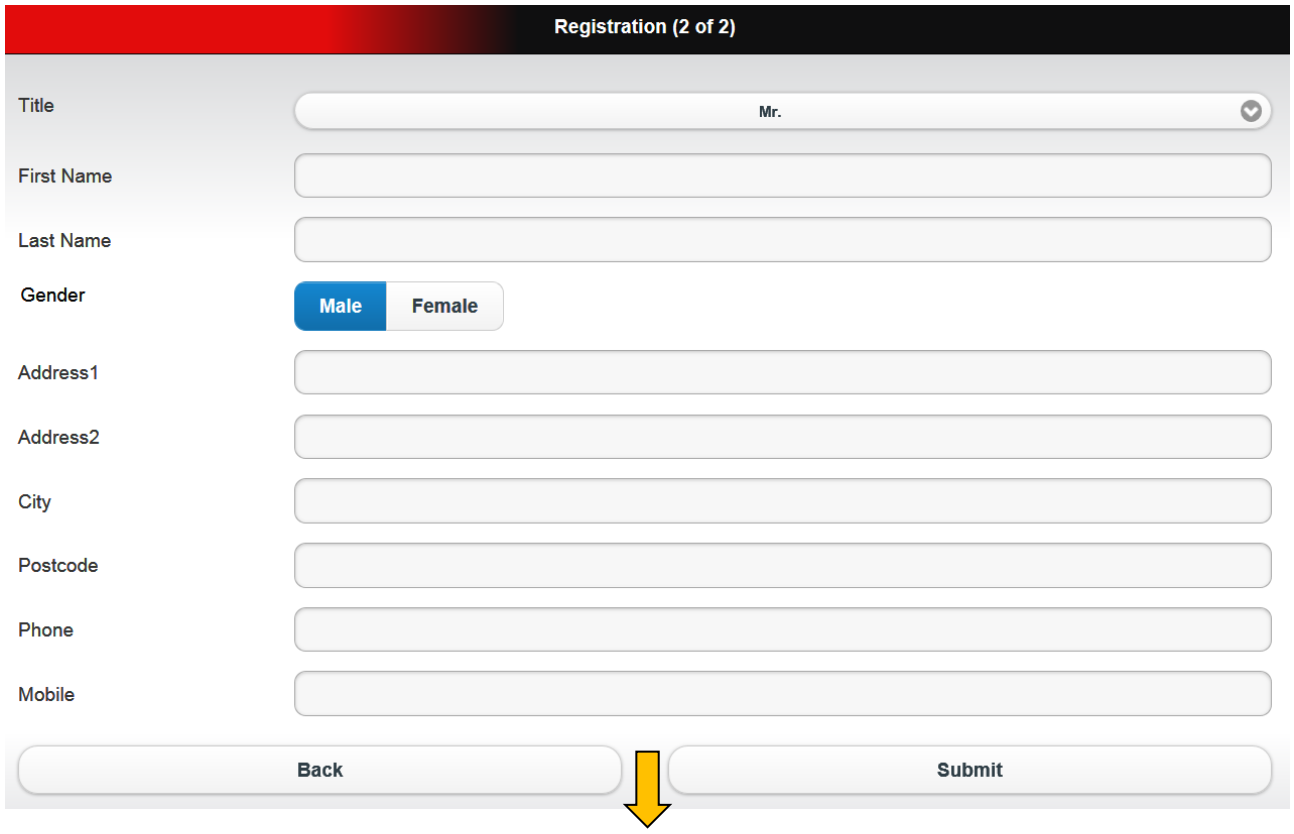

- Termat dhe Kushtet në lidhje me shërbimin e MELCloud duhet të lexohen dhe pranohen në mënyrë që të kompletoni procesin e regjistrimit.
- Më pas sistemi do t'ju dërgojë në adresën e regjistruar nje e-mail me një link ku duhet të klikoni për të aktivizuar shërbimin.

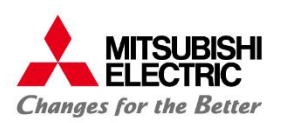

# **7: Regjistrimi i pajisjes1/**

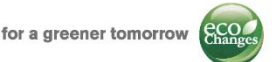

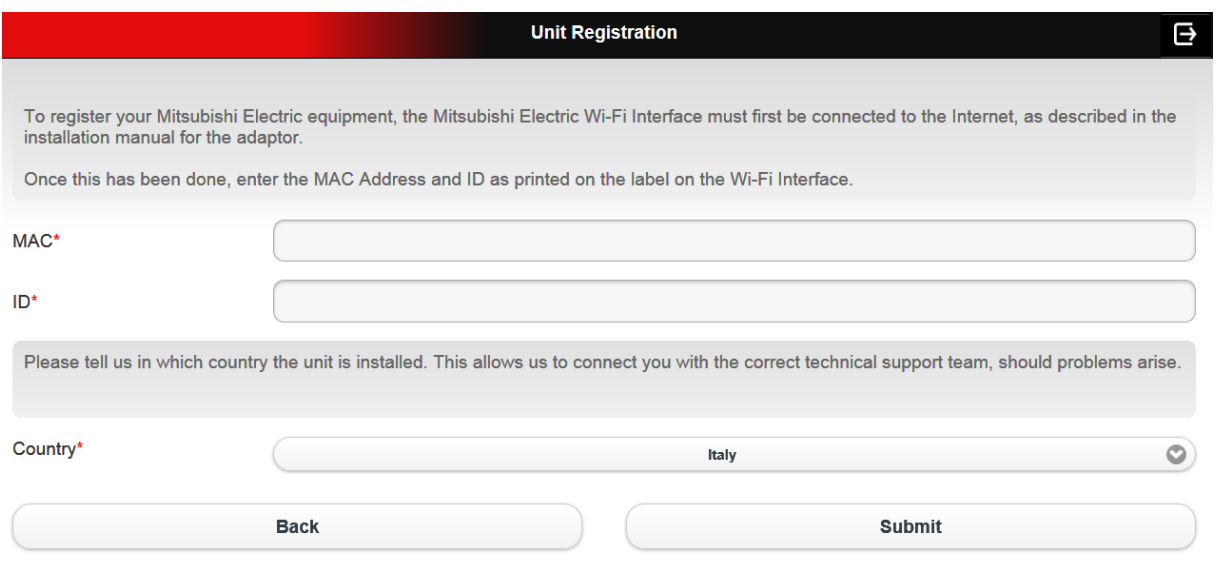

Nuk është e mundur të regjistroni ndërlidhësin Wi-Fi përpara instalimit fizik.

**Maksimuni 10 Njësi** për çdo llogari/përdorues

Për të regjistruar ndërlidhësin MAC-557IF-E në aplikacionin MELCloud:

- Ndërlidhësi duhet të jetë instaluar tashmë me CN105 (92) në qarkun elektrik të njësisë së brendshme.
- Lidhja midis ndërlidhësit Wi-Fi duhet të ketë përfunduar.
- Të jetë kontrolluar lidhja midis ndërlidhësit Wi-Fi dhe router-it

(për informacion të mëtejshëm referojuni seksionit të instalimit dhe lidhjes)

Procesi i regjistrimit kërkon vendosjen e këtyre të dhënave

- **MAC**: kod 12 shifror hexadecimal
- **ID**: numër 10 shifror

**Kodet MAC dhe ID janë të printuara dhe të ngjitura në pjesën e pasme të ndërlidhësit Wi-Fi; shikoni faqen 5.** 

• **Vendi**: (Vendi i instalimit). është vendi i referencës në rastin kur nevojitet asistencë teknike.

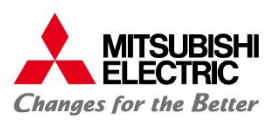

# **7: Regjistrimi i pajisjes 2/**

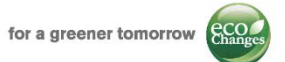

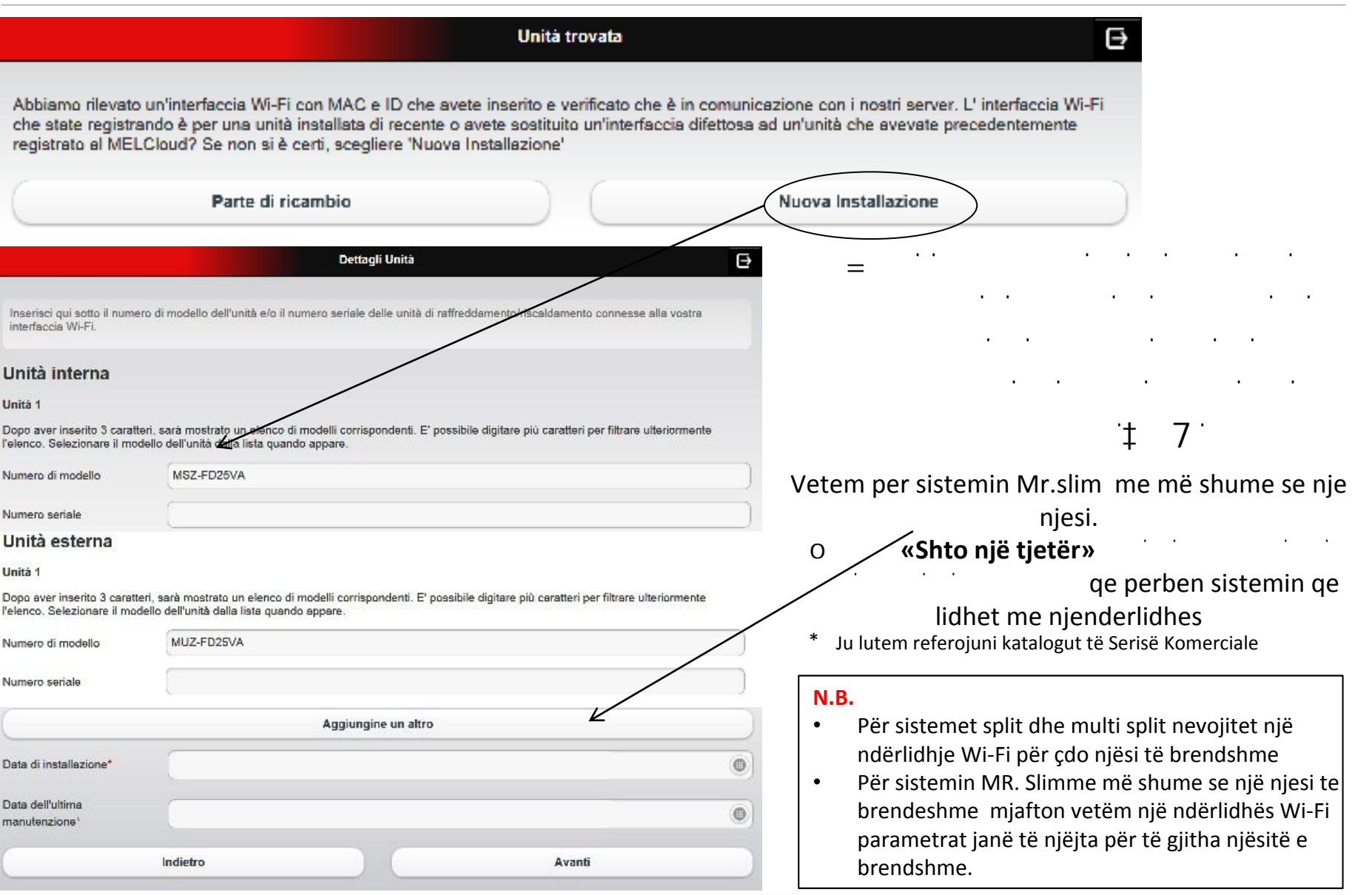

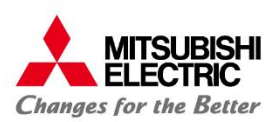

# **7:Regjistrimi i pajisjes3/**

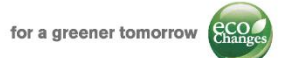

# Shtoni Ndërtesë/ Përzgjidhni katin/ Përzgjidhni zonën

Në faqen Shto Ndërtesë duhet të vendosni:

- Emrin
- Llojin
- Adresën\*
- Kodin Postar\*

të ndërtesës ku është instaluar pajisja

\* **Adresa** dhe **Kodi Postar** janë fusha që duhet të plotësohen domosdoshmërisht kur regjistrohet një sistem i ri meqënëse ky informacion do të përdoret më vonë për të dhënat e motit.

**Përzgjidhni Katin** dhe **Përzgjidhni Zonën** (opsionale) janë të nevojshme nëse dëshironi të menaxhoni disa ndërlidhës të instaluar në të njëjtën ndërtesë. Nëpërmjet këtyre hapave mund të ndani ndërtesën në kate dhe zona.

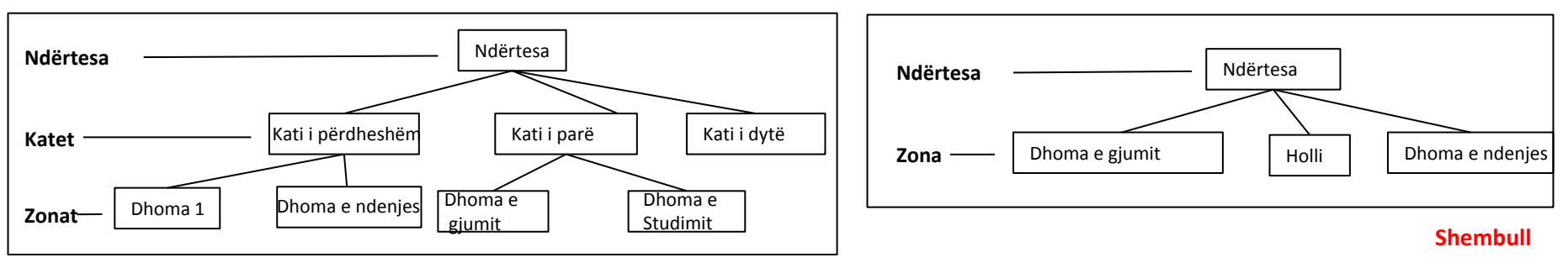

**N.B. Procesi i regjistrimit do të ketë përfunduar kur ju të keni vendosur ndërlidhësin Wi-Fi në ndërtesë/ kat / zonë dhe të keni vendosur emërtimin.** 

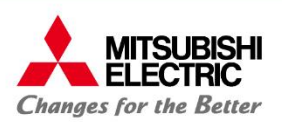

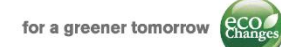

# **8: Instalimi / Skema e regjistrimit**

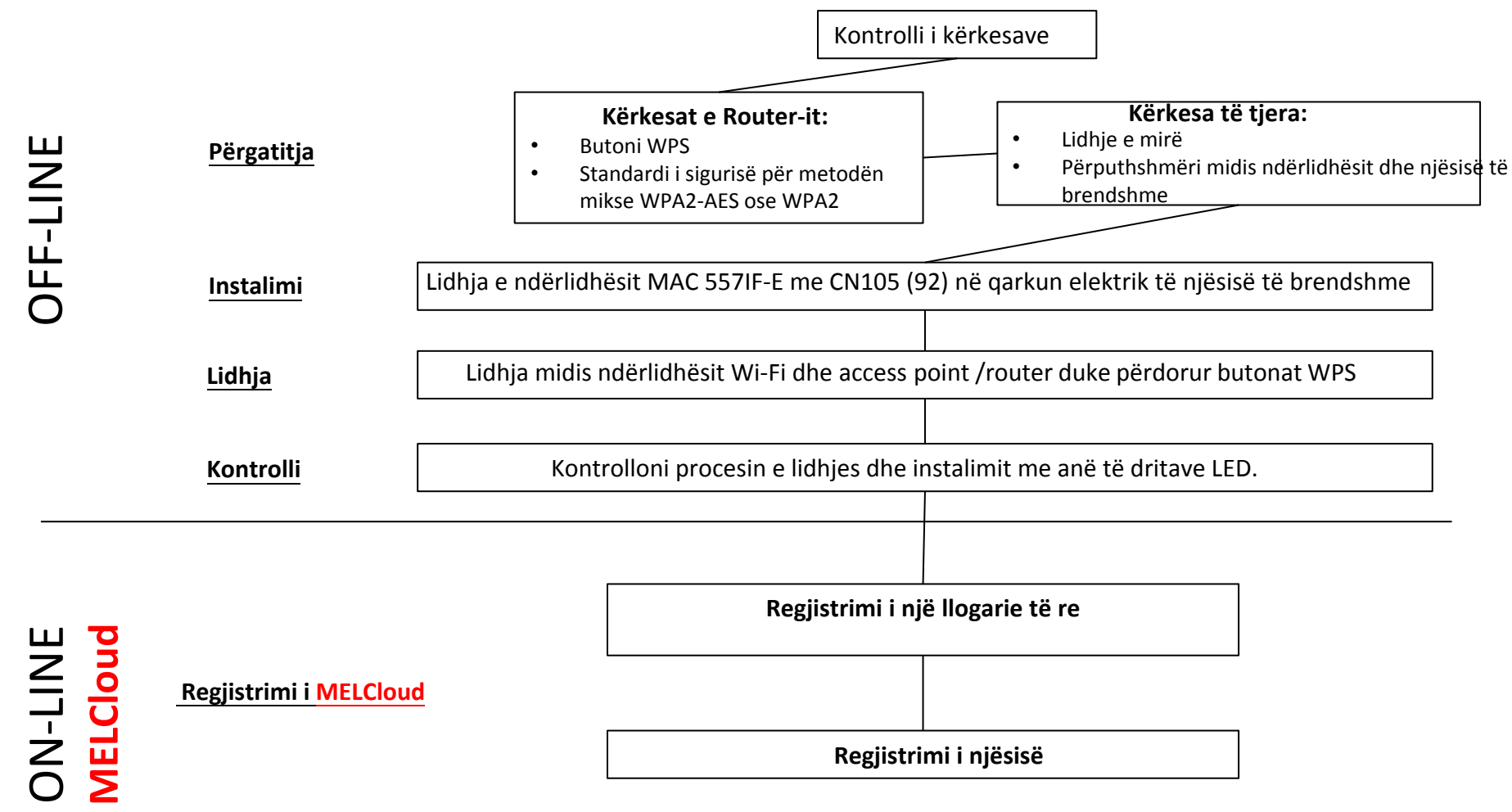

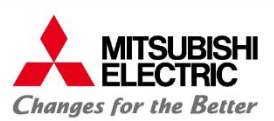

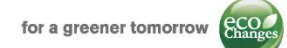

### **9: Smartphone-i dhe Tableti**

Pas regjistrimit të llogarisë tuaj mund të shkarkoni falas nga dyqani i aplikacioneve, MELCloud-in në Smartphone-in dhe Tabletin tuaj.

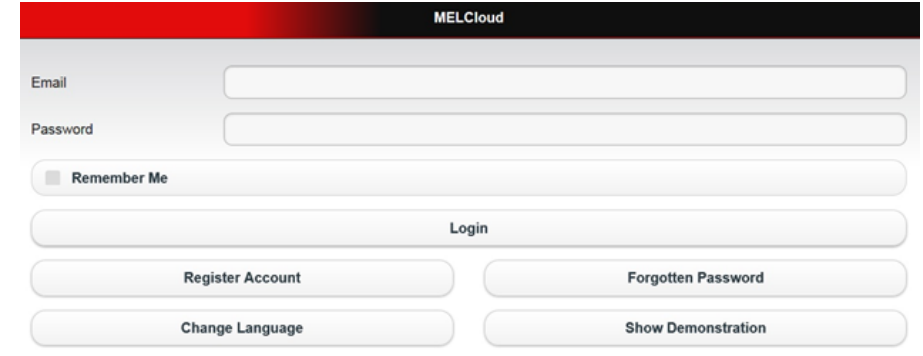

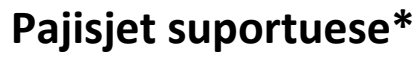

#### **Tablet (Aplikacioni ose përdoruesi i Webit)**

Apple iPad / iPad mini Samsung Galaxy Tab Dell Latitude 10 BlackBerry PlayBook

#### **Smartphone (Aplikacioni ose përdoruesi i Webit)**

#### Apple iPhone Samsung Galaxy S Nokia Lumia BlackBerry Z10

#### **Sistemet operative**

Android Apple iOS / OS X Microsoft Windows 8 BlackBerry 10

Kredencialet e kërkuara për kyçjen në aplikacion janë të njëjta me ato të përdorura në aplikacionin e shfletuesit të internetit:

- Emri i përdoruesit: **Email-i i përdoruesit**
- Fjalëkalimi: **Fjalëkalimi** i vendosur gjatë procesit të regjistrimit

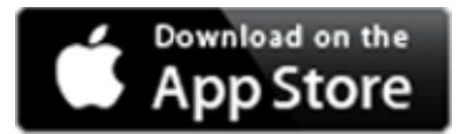

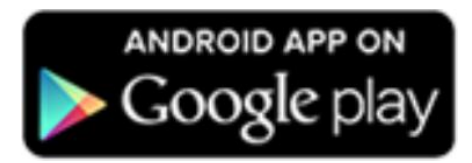

**\*** Kjo nuk është një listë përfundimtare e të gjitha pajisjeve, sistemeve të operimit, ose shfletuesve të internetit të përshtatshme për të regjistruar sistemin. Eksperienca mund të varet edhe nga kombinimi i hardware dhe software.